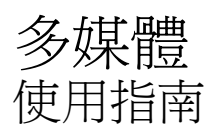

© Copyright 2009 Hewlett-Packard Development Company, L.P.

Microsoft 和 Windows 是 Microsoft Corporation 在美國的註冊商標。

本文件包含的資訊可能有所變更,恕不另行 通知。HP 產品與服務的保固僅列於隨產品及 服務隨附的明確保固聲明中。本文件的任何 部份都不可構成任何額外的保固。HP 不負責 本文件在技術上或編輯上的錯誤或疏失。

第一版:2009 年 4 月

文件編號:516613-AB1

#### 產品聲明

本使用指南說明大部分機型的常用功能。有 些功能可能無法在您的電腦上使用。

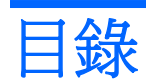

#### 1 多媒體功能

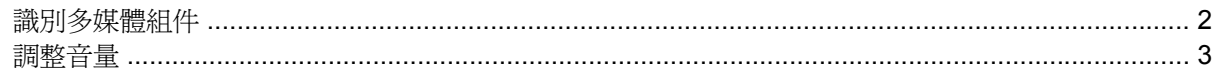

### 2 多媒體軟體

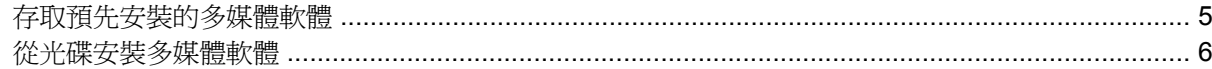

#### 3 音效

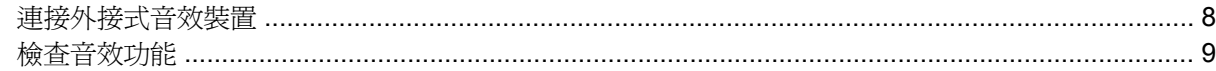

#### 4 視訊

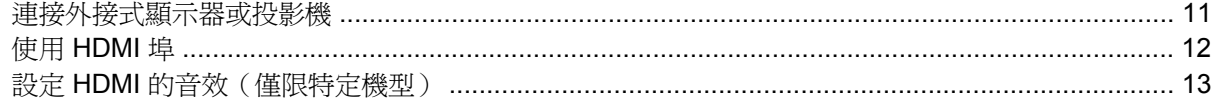

#### 5 光碟機

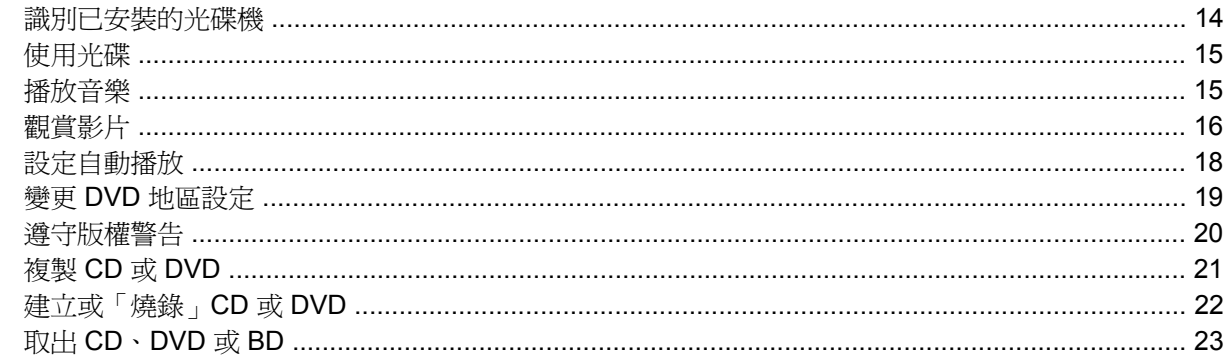

#### 6 網路攝影機

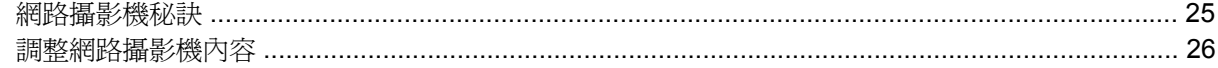

### 7 疑難排解

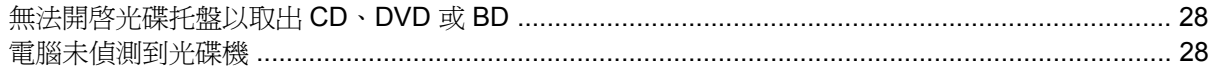

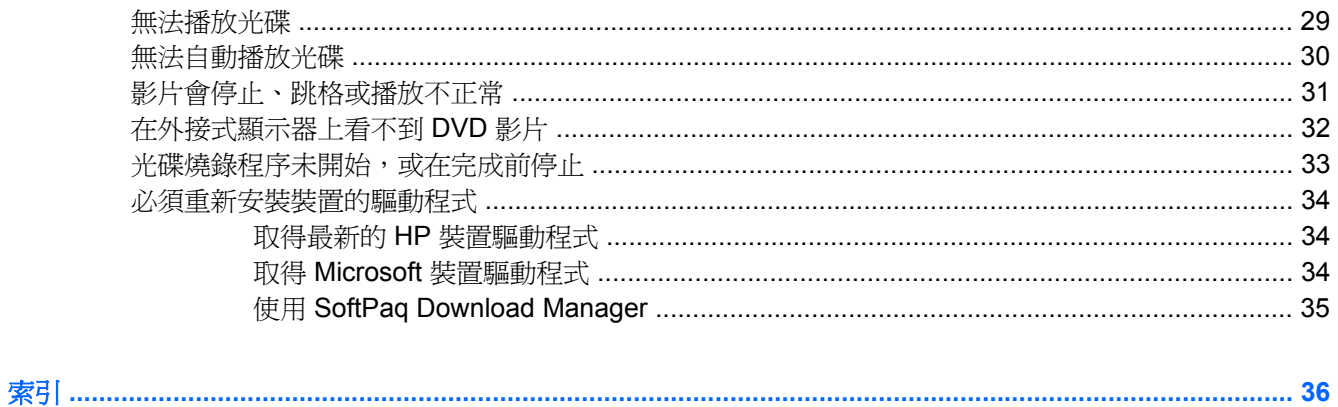

# <span id="page-4-0"></span>**1** 多媒體功能

您的電腦內含多媒體功能,可讓您聆聽音樂、觀賞影片和檢視圖片。您的電腦可能包含下列多媒體組 件:

- 播放音效及視訊光碟的光碟機
- 用於聆聽音樂的內建喇叭
- 用於錄製個人音效的內建麥克風
- 可以擷取和分享視訊的內建網路攝影機
- 可以播放並管理音樂、影片及圖片的預先安裝多媒體軟體
- 用於快速存取多媒體工作的快速鍵

附註: 您的電腦可能未包含所有列出的組件。

以下各節將說明如何識別及使用電腦隨附的多媒體組件。

# <span id="page-5-0"></span>識別多媒體組件

下圖和表格說明電腦的多媒體功能。

附註: 您電腦的外觀可能會與本節中圖例所示有些許不同。

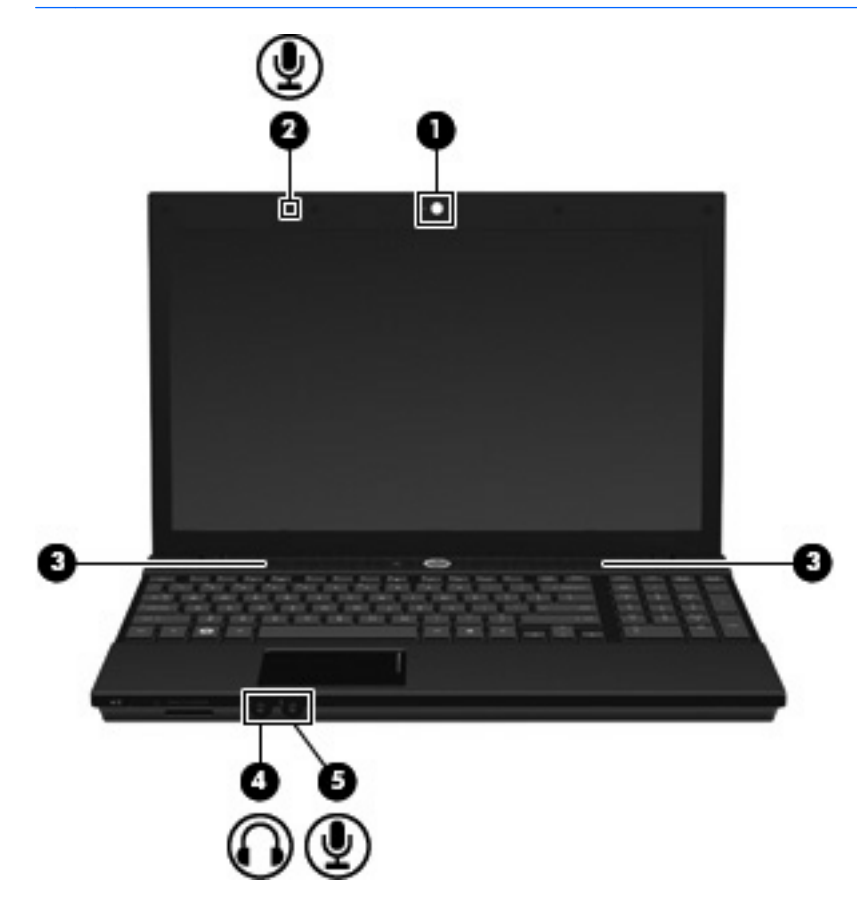

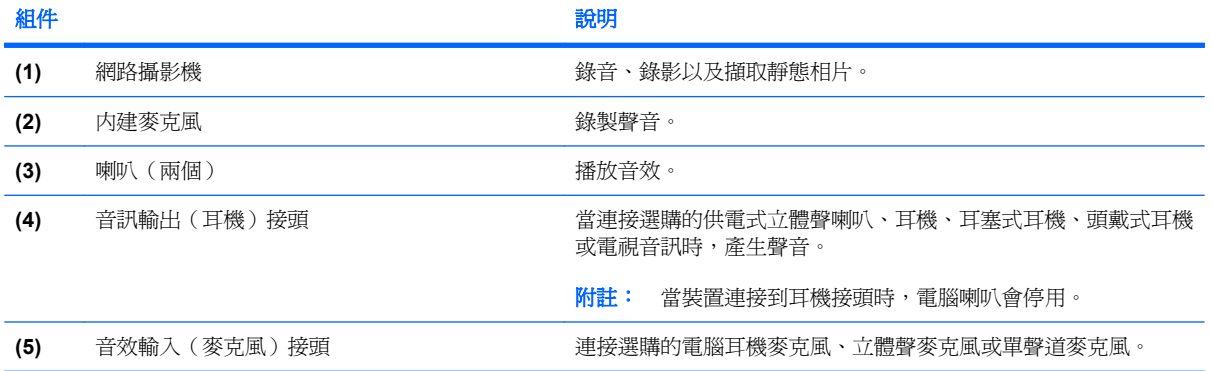

<span id="page-6-0"></span>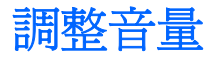

您可以使用下列控制項調整音量:

- 電腦音量快速鍵 fn 鍵 (1) 和 f9 (2)、f11 (3) 或 f12 (4) 功能鍵的組合:
	- 若要靜音或恢復音量,請按下 fn+f9。
	- 若要調低音量,請重複按下 fn+f11。
	- 若要調高音量,請重複按下 fn+f12。

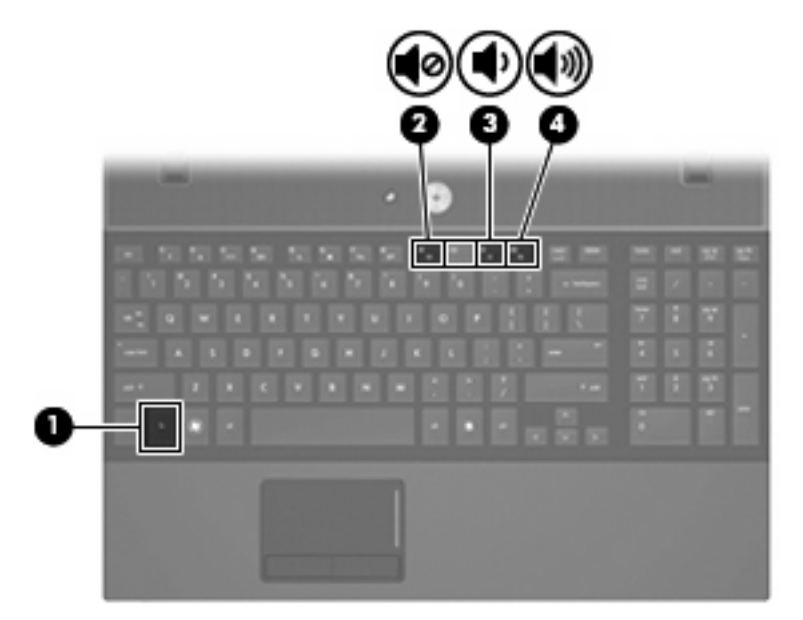

- Windows® 音量控制:
	- **a.** 在工作列最右邊的通知區域中按一下「音量」圖示。
	- **b.** 若要調高或調低音量,請向上或向下移動滑桿。按一下「靜音」圖示,以關閉音量。

 $-$  或  $-$ 

- a. 以滑鼠右鍵按一下通知區域的「音量」圖示,然後按一下「**開啓音量控制器**」。
- **b.** 在「喇叭」欄中,向上或向下移動「音量」滑桿可以調高或調低音量。您也可以按一下「靜 音」圖示,以關閉音量。

如果通知區域中未顯示「音量」圖示,請依下列步驟來新增此圖示:

- **a.** 用滑鼠右鍵按一下通知區域,然後按一下「內容」。
- **b.** 按一下「通知區域」索引標籤。
- **c.** 在「系統」圖示下方,選取「音量」核取方塊。
- **d.** 按一下「確定」。

● 程式音量控制:

在有些程式中也可以調整音量。

# <span id="page-7-0"></span>**2** 多媒體軟體

您的電腦內含預先安裝的多媒體軟體,可讓您播放音樂、觀賞影片和檢視圖片。以下各節提供預先安裝 的多媒體軟體的詳細資訊。

# <span id="page-8-0"></span>存取預先安裝的多媒體軟體

若要存取預先安裝的多媒體軟體:

- **▲ 選擇「開始」>「所有程式」,然後開**啓您要使用的多媒體程式。
- 附註: 有些程式可能位於子資料夾中。

# <span id="page-9-0"></span>從光碟安裝多媒體軟體

若要從 CD 或 DVD 安裝多媒體軟體,請依照下列步驟執行:

- **1.** 將光碟放入光碟機中。
- 2. 當安裝精靈啓動時,請依照螢幕上的指示進行。
- **3.** 如果出現提示要求您重新啟動電腦,請依照指示執行。
- $\mathbb{\hat{B}}$  附註: 如需使用本電腦隨附軟體的詳細資訊,請參閱軟體製造商的指示,這些指示可能在軟體、光 碟,或製造商的網站上提供。

<span id="page-10-0"></span>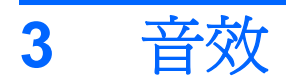

您的電腦可讓您使用多種音效功能:

- 使用電腦喇叭和/或已連接的外接式喇叭播放音樂
- 使用內建麥克風或連接外接式麥克風錄製音效
- 從網際網路下載音樂
- 使用音效和影像建立多媒體簡報
- 使用即時通訊程式傳輸音效和影像
- 串流廣播節目(僅限特定機型)或接收 FM 廣播信號
- 建立或「燒錄」音樂光碟(僅限特定機型)

# <span id="page-11-0"></span>連接外接式音效裝置

警告**!** 為降低個人傷害的風險,請在戴上耳機、耳塞式耳機或頭戴式耳機前先調整音量。如需其他安全 性資訊,請參閱《法規、安全與環境公告》。

若要連接外接式裝置(如外接式喇叭、耳機或麥克風),請參閱裝置隨附的資訊。為獲得最佳效果,請 記住下列秘訣:

- 確定裝置的纜線牢固地連接到電腦上的正確接頭。(纜線接頭通常都會使用不同顏色,與電腦上相 對應的接頭顏色相符。)
- 確定安裝外接式裝置所需要的驅動程式。

 $\mathbb{\hat{B}}$  附註: 驅動程式是一個必要的程式,作為裝置和使用該裝置之程式間的轉譯程式。

<span id="page-12-0"></span>檢查音效功能

若要檢查電腦的系統音效,請依照下列步驟執行:

- **1.** 選擇「開始」**>**「控制台」。
- **2.** 按一下「硬體與聲音」。
- **3.** 按一下「聲音」。
- **4.** 當聲音視窗開啟時,按一下「聲音」標籤。在「程式」下方,選擇任何音效事件,例如嗶聲或警 示,然後按一下「測試」按鈕。

您應該可以透過喇叭或已連接的耳機聽到聲音。

若要檢查電腦的錄音功能,請依照下列步驟執行:

- **1.** 選擇「開始」**>**「所有程式」**>**「附屬應用程式」**>**「錄音機」。
- **2.** 按一下「錄音」,並對著麥克風說話。將檔案儲存到桌面。
- **3.** 開啟 Windows Media Player 並播放此聲音。

 $\Box$  附註: 為了在錄音時獲得最佳效果,請直接對著麥克風說話,並在沒有背景噪音的環境下錄製聲音。

▲ 若要確認或變更您電腦上的音訊設定,請在工作列的「聲音」圖示上按一下滑鼠右鍵,或選取「開 始」**>**「控制台」**>**「音訊」。

# <span id="page-13-0"></span>**4** 視訊

您的電腦可讓您使用多種視訊功能:

- 觀賞影片
- 在網際網路上玩遊戲
- 編輯圖片和視訊以建立簡報
- 連接外接式視訊裝置

### <span id="page-14-0"></span>連接外接式顯示器或投影機

外接式顯示器連接埠可將外接式顯示裝置(例如,外接式顯示器或投影機)連接至電腦。

▲ 若要連接顯示器裝置,請將裝置纜線連接到外接式顯示器連接埠。

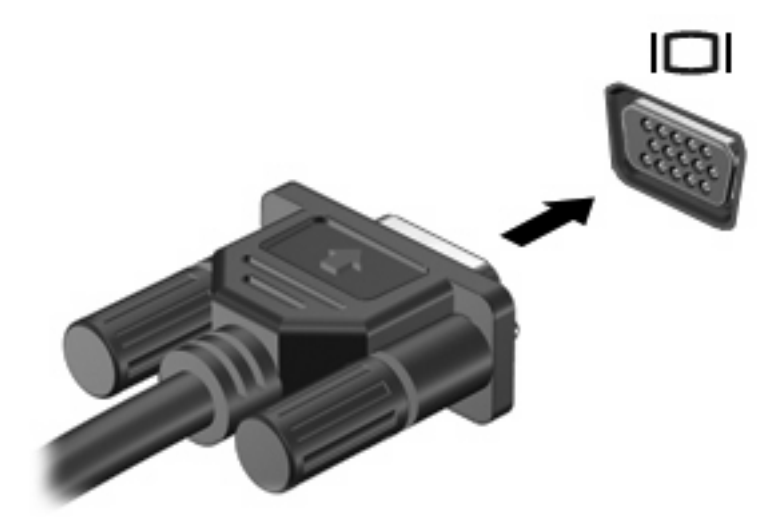

附註: 如果已經正確連接的外接式顯示器裝置沒有顯示影像,請按下 fn+f4 鍵將影像切換到此裝置。 重複按下 fn+f4 鍵可在電腦顯示器和此裝置之間切換螢幕影像。

# <span id="page-15-0"></span>使用 **HDMI** 埠

附註: 若要透過 HDMI 連接埠傳輸視訊,您需要向電子經銷商選購 HDMI 纜線。

部分電腦機型隨附 HDMI (High Definition Multimedia Interface) 連接埠。此 HDMI 連接埠可連接電腦與 選購的視訊或音訊裝置,例如高解析度電視,或任何相容的數位或音訊組件。

電腦可以支援 HDMI 連接埠所連接的一個 HDMI 裝置,同時支援電腦顯示器影像以及其他支援的外接式 顯示器。

 $\mathbb{\tilde{B}}$  附註: Blu-ray 影片或其他受保護的高畫質視訊內容,不可同時顯示在 HDMI 裝置及另一個顯示器中。

若要使用 HDMI 連接埠連接影音裝置:

**1.** 將 HDMI 纜線的一端連接到電腦的 HDMI 埠。

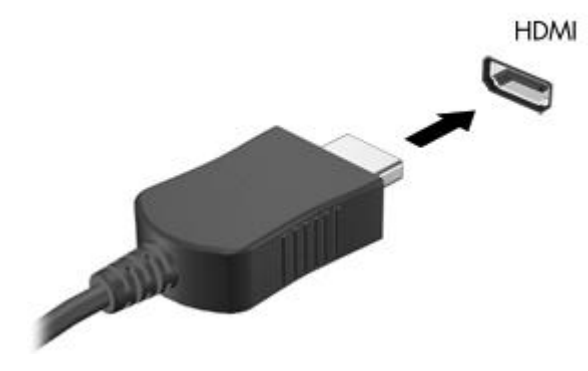

- **2.** 將纜線的另一端連接到視訊裝置,連接方式請遵循裝置製造商的指示。
- **3.** 按 fn+f4 切換電腦所連接的顯示裝置影像。
- lik 阿註: 連接到 HDMI 埠的裝置仍會在電腦喇叭中播放音效。若要透過 HDMI 裝置播放音效, 您必須手 動將音效切換到該裝置。

## <span id="page-16-0"></span>設定 **HDMI** 的音效(僅限特定機型)

若要設定 HDMI 的音效,首先請將音效或視訊裝置(例如高畫質電視)連接到電腦的 HDMI 埠。然後依 照下列步驟設定預設音效播放裝置:

- 1. 在工作列最右邊的通知區域中的「喇叭」圖示上按滑鼠右鍵,然後按一下「**播放裝置**」。
- **2.** 在「播放」標籤中,按一下「數位輸出」或「數位輸出裝置 **(HDMI)**」。
- **3.** 按一下「設定預設值」,然後按一下「確定」。

若要將音效播放還原為電腦喇叭,請依照下列步驟執行:

- 1. 在工作列最右邊的通知區域中的「喇叭」圖示上按滑鼠右鍵,然後按一下「**播放裝置**」。
- **2.** 在「播放」標籤中,按一下「喇叭」。
- 3. 按一下「設定預設值」,然後按一下「確定」。

# <span id="page-17-0"></span>**5** 光碟機

# 識別已安裝的光碟機

▲ 選擇「開始」**>**「電腦」。

您會看到安裝在電腦上的所有裝置的清單,包括光碟機。您可能會有下列其中一種光碟機類型:

- DVD-ROM 光碟機
- DVD+/-RW SuperMulti 雙層燒錄 LightScribe 光碟機
- Blu-ray ROM DVD+/-RW SuperMulti 雙層燒錄 LightScribe 光碟機

学 附註: 您的電腦可能不支援上面列出的部分光碟機。

# <span id="page-18-0"></span>使用光碟

光碟機(例如 DVD-ROM 光碟機)可支援光碟(CD 和 DVD)。這些光碟可以儲存資訊,例如音樂、相 片和影片。DVD 的儲存容量比 CD 大。

您的光碟機可以讀取標準的 CD 和 DVD 光碟。如果您的光碟機是 Blu-ray 光碟機,它還能夠讀取 Bluray 光碟。

附註: 您的電腦可能不支援部分列出的光碟機。下表可能未列出所有支援的光碟機。

部分光碟機還可以寫入光碟,如下表所述。

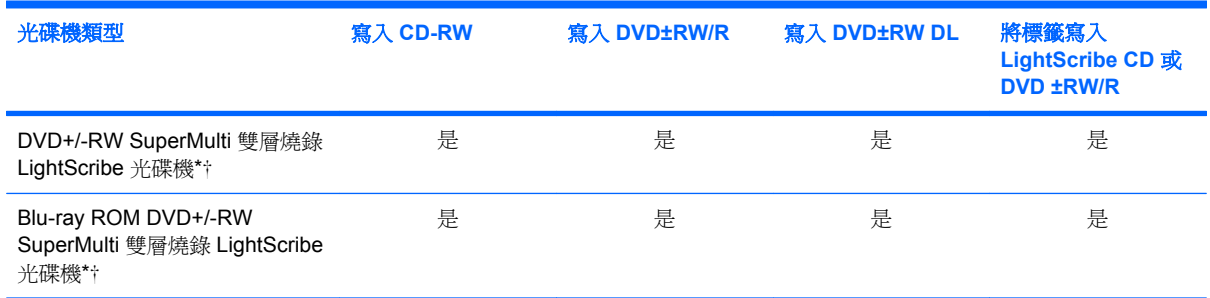

\* 雙層燒錄光碟可以儲存的資料比單層燒錄光碟多。但是以此光碟機燒錄的雙層燒錄光碟可能與許多單層燒錄的 DVD 光碟機和 播放器不相容。

†LightScribe 光碟必須另外購買。LightScribe 可以建立類似於黑白相片的灰階影像。

△ 注意: 爲了避免音訊和視訊的效能降低、遺失資訊或喪失音訊或視訊的播放功能,請勿在讀取 CD、 DVD 或 BD 或者寫入 CD 或 DVD 時,啓動「睡眠」或「休眠」模式。

# 播放音樂

- **1.** 啟動電腦。
- **2.** 按下光碟機溝緣上的釋放按鈕 **(1)** 以打開光碟托盤。
- **3.** 將托盤向外拉到底 **(2)**。
- **4.** 拿住光碟片的邊緣,不要觸碰其表面,並將光碟的標籤面朝上,放在托盤軸上。

学 附註: 如果托盤未完全伸出,請小心將光碟片向下傾斜放到托盤軸上。

<span id="page-19-0"></span>**5.** 輕輕將光碟 **(3)** 壓入托盤軸,直到光碟卡住定位。

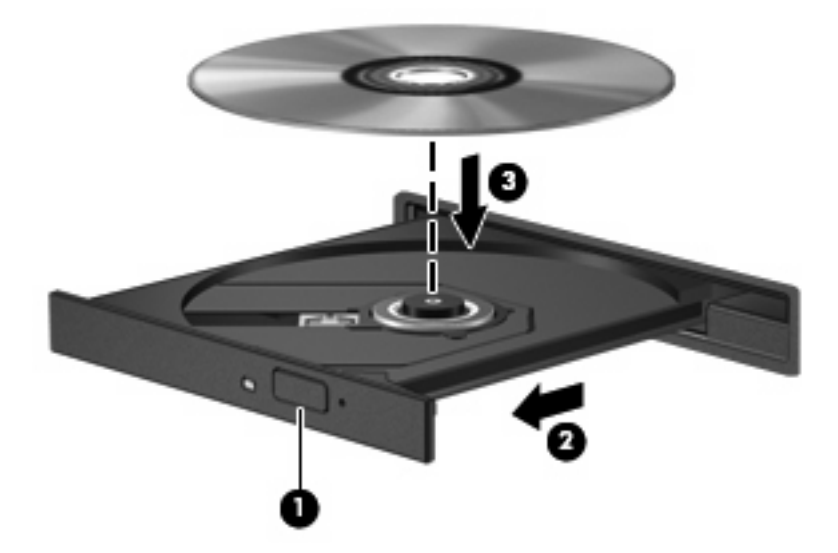

- **6.** 關上光碟托盤。
- 7. 如果您尙未設定「自動播放」(如「設定自動播放」一節所述),則會開啓「自動播放」對話方 塊。它會提示您選擇使用媒體內容的方式。選擇「Windows Media Player」。

学 附註: 插入光碟之後,出現短暫暫停是正常的。

如果在播放光碟時,意外啓動了「睡眠」或「休眠」,可能會遇到下列情況:

- 播放可能會中斷。
- 您可能會看到詢問您是否要繼續的警告訊息。如果顯示此訊息,請按一下「否」。
- 您可能必須重新啟動 CD 或 DVD,才能繼續播放。

## 觀賞影片

您的光碟機允許您觀賞光碟中的影片。如果您的電腦包含選購的 Blu-ray 光碟機,那麼您也可以觀賞光 碟中的高畫質影片。

- **1.** 啟動電腦。
- **2.** 按下光碟機溝緣上的釋放按鈕 **(1)** 以打開光碟托盤。
- **3.** 將托盤向外拉到底 **(2)**。
- **4.** 拿住光碟的邊緣,將光碟的標籤面朝上,放在托盤軸上。
- 附註: 如果托盤未完全伸出,請小心將光碟片向下傾斜放到托盤軸上。

**5.** 輕輕將光碟 **(3)** 壓入托盤軸,直到光碟卡住定位。

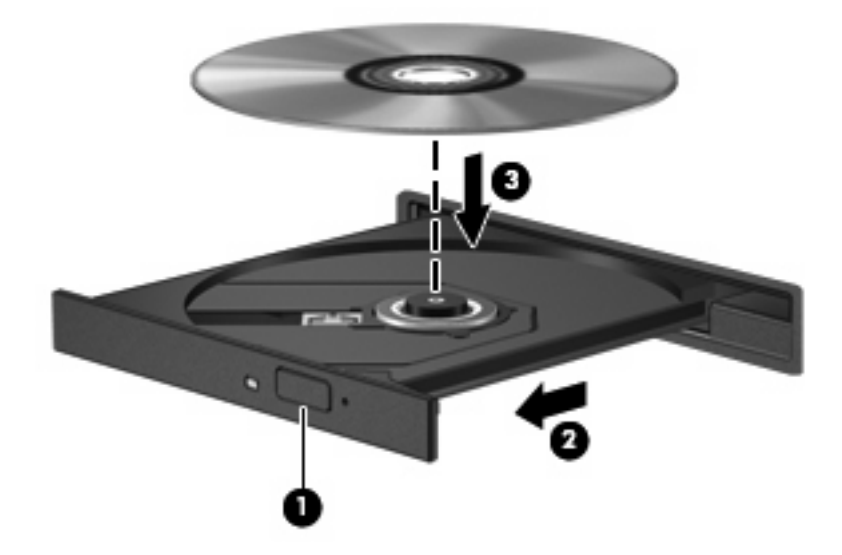

**6.** 關上光碟托盤。

附註: 插入光碟之後,出現短暫暫停是正常的。如果您尚未選取媒體播放器,則會開啟「自動播放」 對話方塊。它會提示您選擇使用媒體內容的方式。

# <span id="page-21-0"></span>設定自動播放

- **1.** 選擇「開始」**>**「控制台」**>**「自動播放 **CD** 或其他媒體」。
- **2.** 確認已勾選「所有媒體與裝置都使用自動播放功能」核取方塊。
- 3. 按一下「**選擇預設**」,然後為列出的每種媒體類型各選擇一個可用選項。
- **『附註: 選擇「Windows Media Player**」來播放 DVD。
- **4.** 按一下「儲存」。
- 附註: 如需自動播放的詳細資訊,請參閱「說明及支援」。

## <span id="page-22-0"></span>變更 **DVD** 地區設定

大部分包含版權檔案的 DVD 也會包含地區碼。地區碼有助於在國際上保護著作權。

只有當 DVD 上的地區碼和您的 DVD 光碟機上的地區設定相符合時,您才可以播放包含地區碼的 DVD。

注意: DVD 光碟機上的地區設定只能夠變更 5 次。

您第 5 次選擇的地區設定將成為此 DVD 光碟機的永久地區設定。

剩餘可變更地區的次數會顯示在「DVD 地區」標籤中。

若要透過作業系統變更設定:

- **1.** 選擇「開始」**>**「電腦」**>**「系統內容」。
- **2.** 在左側窗格中,按一下「裝置管理員」。
- 附註: Windows® 包括「使用者帳戶控制」功能,可以增進電腦的安全性。當您安裝軟體、執行 公用程式或變更 Windows 設定等工作時,系統可能會提示您提供權限或密碼。如需詳細資訊,請 參閱「說明及支援」。
- **3.** 按一下「**DVD/CD-ROM** 光碟機」旁邊的「+」號。
- 4. 在您要變更地區設定的 DVD 光碟機上按滑鼠右鍵,然後按一下「內容」。
- **5.** 按一下「**DVD** 地區」標籤,然後變更設定。
- **6.** 按一下「確定」。

<span id="page-23-0"></span>遵守版權警告

在適行著作權法之下,若未經授權而複製受著作權保護的資料,包括電腦程式、影片、廣播、和錄音 帶,皆屬犯法的行為。請勿使用本電腦作為此類用途。

△ 注意: 為避免資訊遺失或光碟受損,請遵守下列原則:

寫入光碟前,請將電腦連接到穩定的外部電源。當電腦使用電池電力時,請勿寫入光碟。

在寫入光碟之前,除了您要使用的光碟軟體之外,請關閉所有開啓的程式。

請勿直接從來源光碟複製到目的地光碟,或從網路磁碟機複製到目的地光碟。

當電腦寫入光碟時,請勿使用電腦鍵盤或移動電腦。因為寫入程序會對震動敏感。

 $B$  附註: 有關使用本電腦隨附軟體的詳細資訊,請參閱軟體製造商的指示,這些指示可能隨附於軟體、 光碟,或透過製造商網站提供。

## <span id="page-24-0"></span>複製 **CD** 或 **DVD**

- **1.** 選擇「開始」**>**「所有程式」**>**「**Roxio**」**>**「**Creator Business**」。
- **2.** 在右側窗格中,按一下「複製光碟 **(Copy Disc)**」。
- **3.** 將您要複製的光碟放入光碟機中。
- **4.** 按一下畫面右下角的「複製 **(Copy)**」。

Creator Business 會讀取來源光碟並將資料複製到硬碟上的暫存資料夾。

**5.** 出現提示時,從光碟機中取出來源光碟,然後將空白光碟放入光碟機。 資訊複製完成後,您建立的光碟會自動退出。

## <span id="page-25-0"></span>建立或「燒錄」**CD** 或 **DVD**

如果您的電腦隨附 CD-RW、DVD-RW 或 DVD±RW 光碟機,您可以使用如 Windows Media Player 或 Roxio Creator Business 等軟體來燒錄資料和音訊檔, 包括 MP3 以及 WAV 音樂檔。若要將視訊檔燒錄 到光碟,請使用 Windows Movie Maker。

燒錄 CD 或 DVD 時,請遵守下列指導方針:

- 遵守著作權警告。在適行著作權法之下,若未經授權而複製受著作權保護的資料,包括電腦程式、 影片、廣播和錄音,皆屬違法行為。請勿使用本電腦作為此類用途。
- 燒錄光碟前,儲存並關閉所有開啓的檔案並關閉所有程式。
- CD-R 或 DVD-R 通常最適合用於燒錄音訊檔案,因為資訊在複製之後將無法變更。
- 因為某些家用及汽車音響無法播放 CD-RW,請使用 CD-R 燒錄音樂 CD。
- CD-RW 或 DVD-RW 通常最適用燒錄資料檔案,或是在您將音訊或視訊錄影燒錄至無法變更的 CD 或 DVD 之前的測試工作。
- 家用系統使用的 DVD 播放器通常不支援所有的 DVD 格式。如需支持格式的清單,請參閱 DVD 播 放器隨附的使用指南。
- MP3 檔案使用的空間比其他音樂檔案格式小,而且建立 MP3 光碟的程序與建立資料光碟的程序相 同。MP3 檔案只能在 MP3 播放器或安裝了 MP3 軟體的電腦上播放。
- 寫入 BD 時,請勿移動雷腦。

若要燒錄 CD 或 DVD,請依照下列步驟執行:

- **1.** 將來源檔案下載或複製到您硬碟上的資料夾中。
- **2.** 在光碟機中放入空白的 CD 或 DVD。
- 3. 選擇「**開始」>「所有程式」**,然後選擇您要使用之軟體的名稱。

学 附註: 有些程式可能位於子資料夾中。

- 4. 選擇您要建立的 CD 或 DVD 類型 資料、音訊或視訊。
- **5.** 在「開始」上按滑鼠右鍵,按一下「檔案總管」,然後瀏覽至儲存來源檔案的資料夾。
- **6.** 開啟資料夾,然後將檔案拖曳到已放入空白光碟的光碟機中。
- **7.** 依照您選擇之程式的指示,啟動燒錄程序。

如需特定指示,請參閱軟體製造商的指示,這些指示可能在軟體、光碟,或製造商的網站上提供。

# <span id="page-26-0"></span>取出 CD · DVD 或 BD

- **1.** 按下光碟機溝緣上的釋放按鈕 **(1)** 以打開光碟托盤,然後將托盤向外拉到底 **(2)**。
- 2. 往上托住光碟片的外緣,輕壓托盤軸從托盤取出光碟片(3)。拿住光碟的邊緣,避免觸碰其表面。
- 附註: 如果托盤未完全伸出,取出光碟片時請稍微將它傾斜。

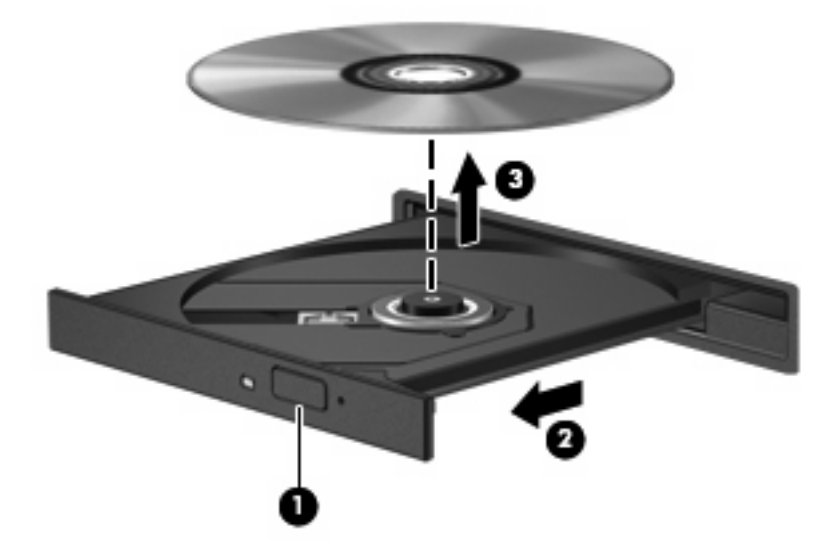

**3.** 關上光碟托盤,並將光碟片放在保護盒裏。

# <span id="page-27-0"></span>**6** 網路攝影機

您的電腦包含一部內建網路攝影機,位於顯示器頂端。透過預先安裝的軟體,您便可以使用網路攝影機 來照相、錄影或錄音。您可以預覽相片、錄影片段或錄音片段,並將其儲存到電腦硬碟中。 若要存取網路攝影機和 HP Webcam 軟體,選擇「開始」**>**「所有程式」**>**「**HP Webcam**」。

網路攝影機軟體可讓您進行下列功能:

- 視訊:錄製及播放網路攝影機視訊。
- 音訊:錄製及播放音訊。
- 串流視訊:與支援 UVC (Universal Video Class) 相機的即時通訊軟體解決方案搭配使用。
- 快照:拍攝靜態相片。

<span id="page-28-0"></span>網路攝影機秘訣

使用網路攝影機時,如果想獲得最佳的效能,請遵守下列原則:

- 在開始視訊交談之前,確定您使用的是最新版的即時通訊程式。
- 網路攝影機在通過某些網路防火牆時,可能無法正常運作。
- 盡可能將明亮的光源安排在網路攝影機後面,以及照片取景區域之外。
- 附註: 如需使用網路攝影機的資訊,請選取「開始」**>**「說明及支援」。

<span id="page-29-0"></span>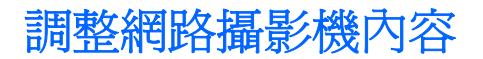

您可以調整下列網路攝影機內容:

- 亮度:控制融入影像的光強度。較高亮度的設定可以產生較明亮的影像;而較低亮度的設定產生較 暗的影像。
- 對比:控制影像上較明亮和較陰暗區域之間的亮度差異。較高的對比設定會加強影像的明暗度;較 低的對比設定會保持較多原始資訊的動態部分,但是卻造成影像較為平淡。
- 色調:控制某個顏色和其他顏色有所區別的部分(就是讓某個顏色呈現紅色、綠色或藍色的部 分)。色調與飽和度不同,飽和度是用來測量色調的強度。
- **飽和度**: 控制最終影像的顏色強度。較高飽和度的設定可以產生較飽滿的影像;而較低飽和度的設 定產生較纖細的影像。
- 清晰度:控制影像邊緣的界線。較高清晰度的設定可以產生輪廓較清晰的影像;而較低清晰度的設 定產生輪廓較模糊的影像。
- Gamma 値:控制影響影像的中間灰階或者中間色調的對比。調整影像的 Gamma 値,可以讓您變 更中間灰階的亮度值,而不需要大幅度變更影像的陰影和明亮區域。較低的 Gamma 值設定讓灰色 看起來像黑色,讓暗的顏色更暗。
- 背光補償:當某個主體背後有大量背景光,可能會因此模糊或變成黑影時,予以光線補償。
- 夜間模式:微弱光線下的光線補償。
- 縮放 ( 僅限特定機型 ) :調整拍照或錄影的縮放比例。
- 木平或垂直旋轉影像。
- **50Hz** 或 **60Hz**:調整快門速度,讓錄影時畫面不會閃爍。

可自訂的多種照明條件預設設定檔,可以補償下列照明條件:白熾光、螢光、鹵素光、晴天、陰天、夜 晚。

# <span id="page-30-0"></span>疑難排解

以下各節說明幾種常見的問題和解決方案。

## <span id="page-31-0"></span>無法開啟光碟托盤以取出 **CD**、**DVD** 或 **BD**

- **1.** 將迴紋針的一端 **(1)** 插入光碟機前溝緣的釋放孔。
- **2.** 輕壓迴紋針,直到光碟托盤打開,然後再將托盤向外拉到底 **(2)**。
- 3. 往上托住光碟片的外緣,輕壓托盤軸從托盤取出光碟片(3)。拿住光碟的邊緣,避免觸碰其表面。
- 学 附註: 如果托盤未完全伸出,取出光碟片時請稍微將它傾斜。

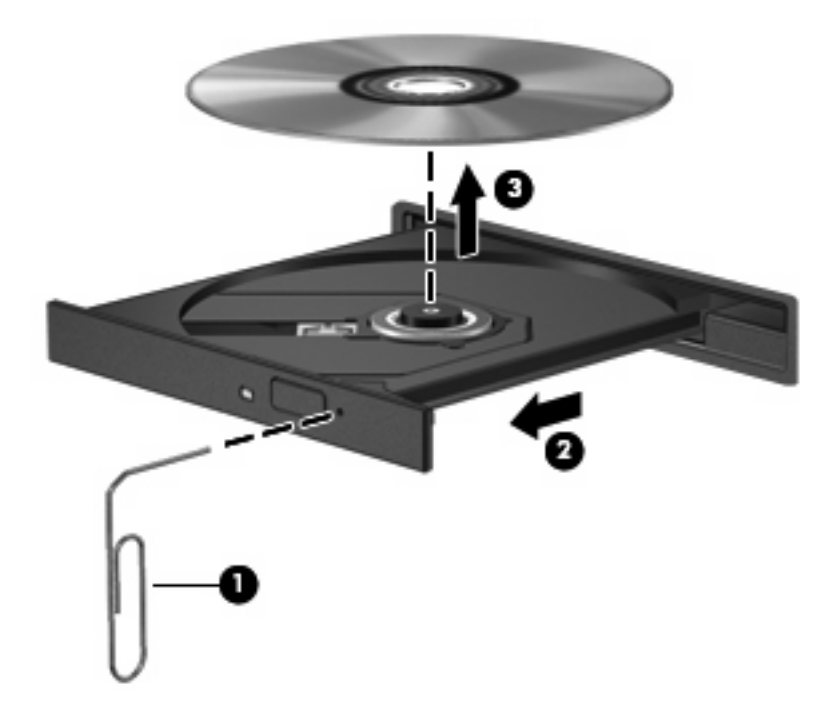

**4.** 關上光碟托盤,並將光碟片放在保護盒裏。

### 電腦未偵測到光碟機

如果 Windows 未偵測到已連接的裝置,表示裝置的驅動程式軟體可能已經遺失或損毀。如果您懷疑 DVD/CD-ROM 光碟機未被偵測到,請確認在「裝置管理員」公用程式有列出此光碟機。

- **1.** 取出光碟機中的所有光碟。
- 2. 按一下「**開始」**,然後在「**開始搜尋**」方塊中輸入「裝置管理員」。

輸入後,搜尋結果會列在方塊上方的窗格中。

- 3. 在結果窗格中,按一下「**裝置管理員**」。如果出現「使用者帳戶控制」的提示,按一下「**繼續**」。
- **4.** 在「裝置管理員」視窗中,按一下「**DVD/CD-ROM** 光碟機」旁邊的加號 (+),除非已顯示減號 (-)。 尋找光碟機清單。

如果清單中沒有列出磁碟機/光碟機,請依照「必須重新安裝裝置驅動程式」一節的指示,安裝 (或重新安裝)裝置驅動程式。

# <span id="page-32-0"></span>無法播放光碟

- 在播放 CD、DVD 或 BD 之前,先儲存您的工作並且關閉所有開啓的程式。
- 播放 CD、DVD 或 BD 之前,先登出網際網路。
- 確認您正確地放入光碟。
- 確認光碟片是乾淨的。如有需要,請使用過濾的水與無棉絮的布清理光碟。從光碟中心向外側擦拭 光碟。
- 檢查光碟上是否有刮痕。如果發現刮痕,請使用光碟修復套件來處理光碟,此套件可在許多電子用 品商店購買。
- 在播放光碟之前,先停用睡眠模式。

播放光碟時,請勿啓動休眠或睡眠。否則,您會看到警告訊息,詢問您是否要繼續。如果顯示此訊 息時,接一下「否」。按一下「否」之後,電腦可能會以下列方式反應:

◦ 可能會繼續播放。

 $-$  或  $-$ 

- 多媒體程式中的播放視窗可能會關閉。若要繼續播放光碟,按一下多媒體程式中的「**播放**」按 鈕以重新啟動光碟。僅在極少數情況下,您必須結束程式然後重新啟動。
- 增加系統資源:

關閉外接式裝置,例如印表機或掃描器。中斷這些裝置的連接可以釋放寶貴的系統資源,讓您獲得 更好的播放效能。

變更桌面色彩屬性。由於肉眼無法輕易察覺 16 位元以上的色彩差異,因此如果依照下列步驟將系統的 色彩屬性降低至 16 位元色彩,您在觀賞影片時應該不會注意到任何色彩損失:

- **1.** 在桌面任一處按滑鼠右鍵(不要在圖示上按),然後選擇「個人化」**>**「顯示器設定」。
- **2.** 將「色彩」設定為「中(**16** 位元)」。

# <span id="page-33-0"></span>無法自動播放光碟

- **1.** 選擇「開始」**>**「控制台」**>**「自動播放 **CD** 或其他媒體」。
- **2.** 確認已勾選「所有媒體與裝置都使用自動播放功能」核取方塊。
- **3.** 按一下「儲存」。

現在將 CD、DVD 或 BD 放入光碟機中時,應該就會開始自動播放。

# <span id="page-34-0"></span>影片會停止、跳格或播放不正常

- 清潔光碟。
- 嘗試下列建議以節省系統資源:
	- 登出網際網路。
	- 變更桌面的色彩內容:
		- 1. 在電腦桌面的空白區域按滑鼠右鍵,然後選擇「個人化」**>**「顯示器設定」。
		- 2. 將「色彩」設定為「中(**16** 位元)」(若尚未選擇此設定)。
	- 中斷與外接式裝置的連線,例如:印表機、掃描器、相機或手持裝置。

# <span id="page-35-0"></span>在外接式顯示器上看不到 **DVD** 影片

- 1. 如果電腦顯示器與外接式顯示器都已開啓,請按下 fn+f4 一或多次,在兩個顯示器之間切換。
- **2.** 進行顯示器設定,將外接式顯示器設定為主要顯示器:
	- **a.** 在電腦桌面的空白區域按滑鼠右鍵,然後選擇「個人化」**>**「顯示器設定」。
	- **b.** 指定主要顯示器和次要顯示器。
	- $\mathbb{B}$  附註: 同時使用兩個顯示器時,DVD 影像不會顯示在指定為次要顯示器的顯示器上。

若要取得此指南中未涵蓋的多媒體問題的資訊,選擇「**開始」>「說明及支援」**。

# <span id="page-36-0"></span>光碟燒錄程序未開始,或在完成前停止

- 請確認其他所有程式都已關閉。
- 停用睡眠和休眠模式。
- 確認您使用適用於光碟機的正確光碟類型。如需光碟類型的詳細資訊,請參閱使用指南。
- 確認已正確放入光碟。
- 選擇較低的寫入速度,然後再試一次。
- 如果您要複製光碟,請在嘗試將內容燒錄至新光碟前,將來源光碟的資訊複製到硬碟上,然後從硬 碟進行燒錄。
- 請重新安裝「裝置管理員」中位於 DVD/CD-ROM 光碟機類別中光碟燒錄裝置的驅動程式。

### <span id="page-37-0"></span>必須重新安裝裝置的驅動程式

- **1.** 從光碟機中取出所有光碟。
- 2. 按一下「**開始」**,然後在「**開始搜尋**」方塊中輸入「裝置管理員」。 輸入後,搜尋結果會列在方塊上方的窗格中。
- **3.** 在結果窗格中,按一下「**裝置管理員**」。如果出現「使用者帳戶控制」的提示,按一下「**繼續**」。
- **4.** 在「裝置管理員」視窗中,按一下要解除安裝並重新安裝的驅動程式類型(例如:DVD/CD-ROM、 數據機等)旁邊的加號 (+)(除非已顯示減號 (-))。
- **5.** 按一下列出的驅動程式,然後按下 delete 鍵。系統出現提示時,確認您要刪除此驅動程式,但不 要重新啟動電腦。

對您要刪除的其他所有驅動程式重複上述步驟。

6. 在「裝置管理員」視窗,按一下工具列中的「**硬體變更掃描**」圖示。Windows 會掃描您系統中已 安裝的硬體,並為需要驅動程式的所有裝置安裝預設的驅動程式。

附註: 如果提示您重新啟動電腦,請先儲存所有開啟的檔案,然後再重新啟動。

- **7.** 如有需要,請重新開啓「裝置管理員」,然後確認驅動程式有再次列出。
- **8.** 嘗試使用裝置。

如果解除安裝並重新安裝預設的裝置驅動程式無法修正問題,您可能需要使用下節中所述的程序來更新 驅動程式。

#### 取得最新的 **HP** 裝置驅動程式

請依照下列流程之一,以取得 HP 裝置驅動程式。

若要使用 HP 更新:

- **1.** 選擇「開始」 **>**「所有程式」 **>**「**HP**」 **>**「**HP** 更新」。
- **2.** 在 HP 歡迎畫面中,按一下「設定」,並為公用程式選擇一個在網站上檢查軟體更新的時間。
- 3. 按「下一步」, 立即檢查 HP 更新。

若使用 HP 網站:

- **1.** 開啟網際網路瀏覽器,移至 <http://www.hp.com/support>,然後選取您的國家或地區。
- **2.** 按一下軟體與驅動程式下載的選項,然後在產品方塊中輸入電腦型號。
- 3. 按下 enter 鍵,然後依照螢幕上的指示進行。

#### 取得 **Microsoft** 裝置驅動程式

您可以使用 Microsoft® Update 取得最新的 Windows 裝置驅動程式。這個 Windows 功能可以設定為自 動檢查並安裝硬體驅動程式、Windows 作業系統和其他 Microsoft 產品的更新。

<span id="page-38-0"></span>若要使用 Microsoft Update:

- 1. 開啟網際網路瀏覽器,移至 <http://www.microsoft.com>,然後按一下「**安全性和更新**」。
- **2.** 按一下「**Microsoft Update**」以取得電腦作業系統、程式與硬體的最新更新。
- 3. 依照螢幕上的指示安裝 Microsoft Update。如果出現「使用者帳戶控制」的提示,按一下「繼 續」。
- 4. 按一下「變更設定」,這為 Microsoft Update 選擇一個檢查 Windows 作業系統與其他 Microsoft 產品更新的時間。
- **5.** 如果出現提示,請重新啟動電腦。

#### 使用 **SoftPaq Download Manager**

HP SoftPaq Download Manager (SDM) 是一個工具,可以讓您無需提供 SoftPaq 號碼, 即可為 HP 商 用電腦快速存取 SoftPaq 資訊。您可以使用此工具輕鬆搜尋 SoftPaq,然後下載並解壓縮。

SoftPaq Download Manager 會從 HP 的 FTP 網站讀取和下載一個發佈的資料庫檔,檔案內含電腦機型 和 SoftPaq 資訊。SoftPaq Download Manager 允許您指定一個或多個電腦機型,以判斷哪些 SoftPaq 可供下載。

SoftPaq Download Manager 會檢杳 HP 的 FTP 網站,還找資料庫和軟體的更新。如果找到更新,會自 動下載並套用。

若要下載 SoftPaq:

- **1.** 按一下「開始」**>**「所有程式」**>**「**HP**」**>**「**HP SoftPaq Download Manager**」。
- 2. 第一次開啓 SoftPaq Download Manager 時,會出現一個視窗,詢問您是只顯示正在使用之電腦的 軟體,還是顯示所有支援機型的軟體。選取「**顯示所有支援機型的軟體**」。如果您之前使用過 HP SoftPaq Download Manager,請跳至步驟 3。
	- **a.** 在「設定選項」視窗中,選取作業系統和語言篩選條件。篩選條件會限制「產品目錄」窗格中 所列的選項數目。例如,如果在作業系統篩選條件中只選取 Windows Vista Business,則在 「產品目錄」中只會顯示 Windows Vista Business 作業系統。
	- **b.** 若要新增其他作業系統,請在「設定選項」視窗中變更篩選條件設定。如需詳細資訊,請參 閱 HP SoftPaq Download Manager 軟體「說明」。
- **3.** 在左側窗格中,按一下加號 (+) 以展開機型清單,然後選取您要更新的產品機型。
- **4.** 按一下「尋找可用的 **SoftPaq**」以下載所選電腦可用的 SoftPaq 清單。
- 5. 從可用的 SoftPaq 清單中選擇,然後如果您要下載多個 SoftPaq,請按一下「**僅下載**」,因爲 SoftPaq 選取數目和網際網路連線速度會決定下載程序所需的時間。

如果您只要下載一個或兩個 SoftPaq,而且網際網路連線速度很快,請按一下「下載並解壓縮」。

**6.** 在 SoftPaq Download Manager 軟體上,以滑鼠右鍵按一下「安裝 **SoftPaq**」,將選取的 SoftPaq 安裝在電腦上。

<span id="page-39-0"></span>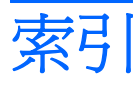

#### **B**

BD 取出 [23](#page-26-0), [28](#page-31-0) 插入 [16](#page-19-0) Blu-ray ROM DVD+/-RW SuperMulti 雙層燒錄 LightScribe 光碟機 [15](#page-18-0) Blu-ray 光碟 (BD) [15](#page-18-0)

#### **C**

CD 取出 [23](#page-26-0), [28](#page-31-0) 插入 [15](#page-18-0) 複製 [21](#page-24-0) 燒錄 [22](#page-25-0) CD 光碟機 [14](#page-17-0)

### **D**

DVD 取出 [23](#page-26-0), [28](#page-31-0) 插入 [15](#page-18-0) 複製 [21](#page-24-0) 燒錄 [22](#page-25-0) 變更地區設定 [19](#page-22-0) DVD 地區設定 [19](#page-22-0)

#### **H**

HDMI 埠 [12](#page-15-0)

#### **S**

SoftPaq, 下載 [35](#page-38-0)

#### 四畫

內建麥克風, 識別 [2](#page-5-0)

#### 五畫

外接式音效裝置, 連接 [8](#page-11-0) 外接式顯示器連接埠 [11](#page-14-0)

#### 六畫

光碟 取出, 通電情況下 [23](#page-26-0) 插入 [15](#page-18-0) 光碟機 [14](#page-17-0) 地區碼, DVD [19](#page-22-0) 多媒體組件, 識別 [2](#page-5-0) 多媒體軟體 存取 [5](#page-8-0) 安裝 [6](#page-9-0) 耳塞式耳機 [2](#page-5-0) 耳機 [2](#page-5-0) 耳機(音訊輸出)接頭 [2](#page-5-0) 自動播放 [18](#page-21-0)

七畫 投影機, 連接 [11](#page-14-0)

#### 八畫

使用網路攝影機 [24](#page-27-0) 版權警告 [20](#page-23-0)

#### 九畫

按鈕, 音量靜音 [3](#page-6-0) 音效, 設定 [13](#page-16-0) 音效功能 [7](#page-10-0) 音效功能, 檢查 [9](#page-12-0) 音效裝置, 連接外接式 [8](#page-11-0) 音效輸入(麥克風)接頭 [2](#page-5-0) 音訊輸出(耳機)接頭 [2](#page-5-0) 音量, 調整 [3](#page-6-0) 音量靜音按鈕 [3](#page-6-0)

### 十畫

秘訣, 網路攝影機 [25](#page-28-0)

#### 十一畫 問題, 解決 [27](#page-30-0)

接頭

音效輸入(麥克風) [2](#page-5-0) 音訊輸出(耳機) [2](#page-5-0) 連接埠 HDMI [12](#page-15-0) 外接式顯示器 [11](#page-14-0) 麥克風, 內建 [2](#page-5-0)

#### 十二畫

喇叭 [2](#page-5-0) 視訊, 使用 [10](#page-13-0)

#### 十三畫

裝置驅動程式 HP 驅動程式 [34](#page-37-0) Microsoft 驅動程式 [34](#page-37-0) 重新安裝 [34](#page-37-0)

#### 十四畫

疑難排解 HP 裝置驅動程式 [34](#page-37-0) Microsoft 裝置驅動程式 [34](#page-37-0) 外接式顯示器 [32](#page-35-0) 光碟托盤 [28](#page-31-0) 光碟機偵測 [28](#page-31-0) 光碟燒錄 [33](#page-36-0) 自動播放 [30](#page-33-0) 無法播放光碟 [29](#page-32-0) 裝置驅動程式 [34](#page-37-0) 影片播放 [31](#page-34-0) 磁碟機/光碟機 BD [14](#page-17-0) CD [14](#page-17-0) DVD [14](#page-17-0) DVD+/-RW SuperMulti 雙層燒 錄 LightScribe 光碟機 [15](#page-18-0) 光碟 [14](#page-17-0) 網路攝影機 使用 [24](#page-27-0)

秘訣 [25](#page-28-0) 調整內容 [26](#page-29-0) 識別 [2](#page-5-0)

#### 十五畫

影片, 觀賞 [16](#page-19-0)

### 十六畫

靜音按鈕 [3](#page-6-0)

#### 十七畫

檢查音效功能 [9](#page-12-0)

### 二十三畫

顯示器, 連接 [11](#page-14-0)

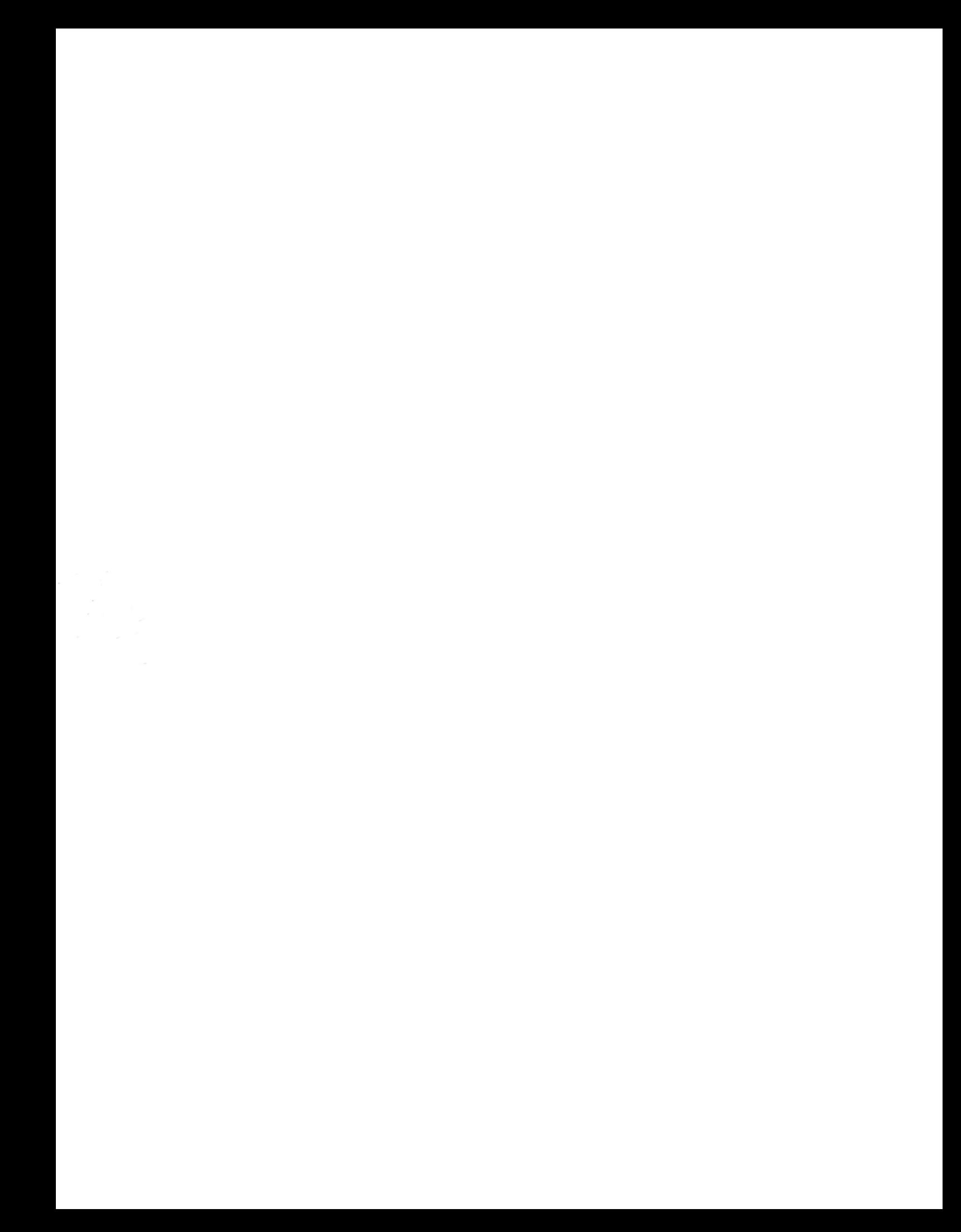